## **Enrollment Block: Activate Suspended User**

## Step-by-step guide

## Under **Enrollment**

1. Click **Add Users to Account**

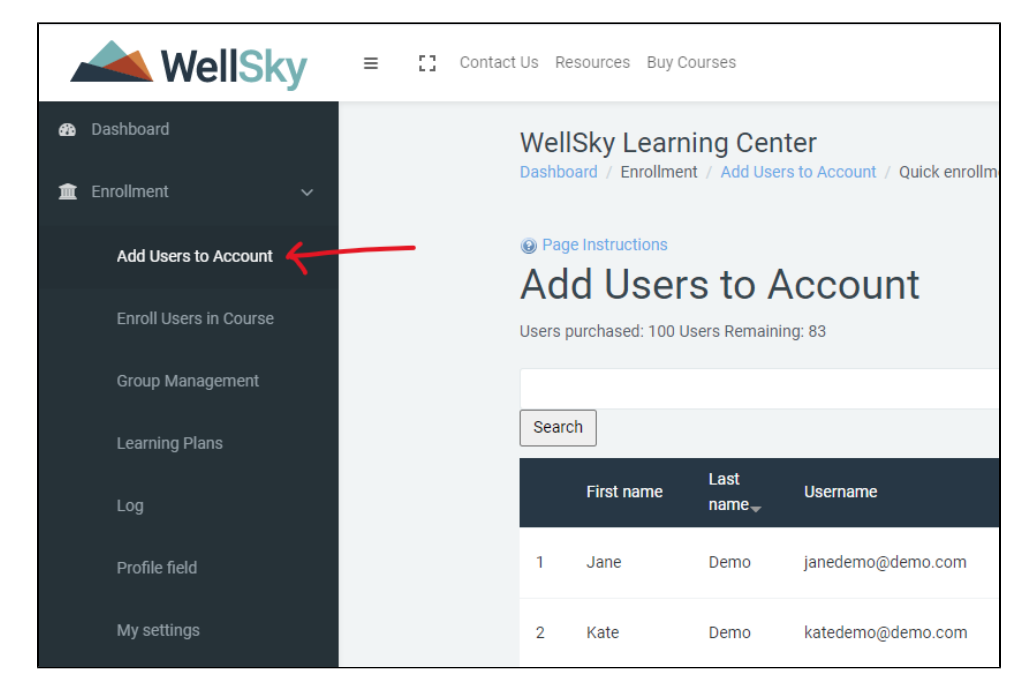

2. Click **Activate Deleted User**

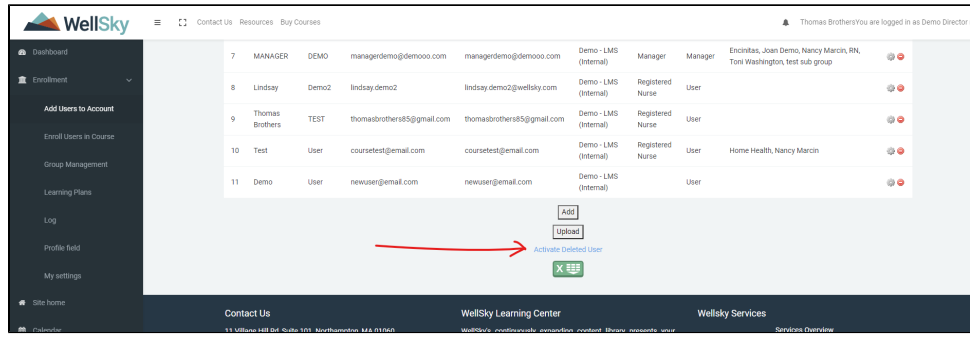

3. Click the coicon to activate deleted / suspended user account.

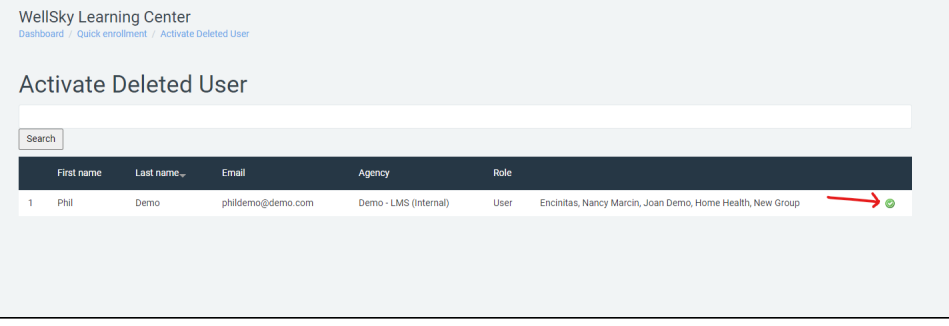